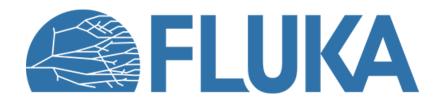

#### Flair Geometry Editor

Creating and graphically editing the FLUKA geometry

#### **Geometry tab – Recap**

@H

10.0

 Viewports automatically refreshed when input is changed Layout management 🙀 Flair 🔞 Input 🛕 Compile 噗 Geometry 🚴 Run 🛄 Plot 🔳 Output Rotdefi (\*)Expand **6** Lock & <untitled> Layout **→**  Freeze

 Freeze

 Freeze

 Freeze

 Freeze

 Freeze

 Freeze

 Freeze

 Freeze

 Freeze

 Freeze

 Freeze

 Freeze

 Freeze

 Freeze

 Freeze

 Freeze

 Freeze

 Freeze

 Freeze

 Freeze

 Freeze

 Freeze

 Freeze

 Freeze

 Freeze

 Freeze

 Freeze

 Freeze

 Freeze

 Freeze

 Freeze

 Freeze

 Freeze

 Freeze

 Freeze

 Freeze

 Freeze

 Freeze

 Freeze

 Freeze

 Freeze

 Freeze

 Freeze

 Freeze

 Freeze

 Freeze

 Freeze

 Freeze

 Freeze

 Freeze

 Freeze

 Freeze

 Freeze

 Freeze

 Freeze

 Freeze

 Freeze

 Freeze

 Freeze

 Freeze

 Freeze

 Freeze

 Freeze

 Freeze

 Freeze

 Freeze

 Freeze

 Freeze

 Freeze

 Freeze

 Freeze

 Freeze

 Freeze

 Freeze

 Freeze

 Freeze

 Freeze

 Freeze

 Freeze

 Freeze

 Freeze

 Freeze

 Freeze

 Freeze

 Freeze

 Freeze

 Freeze

 Freeze

 Freeze

 Freeze

 Freeze

 Freeze

 Freeze

 Freeze

 Freeze

 Freeze

 Freeze

 Freeze

 Freeze

 Freeze

 Freeze

 Freeze

 Freeze

 Freeze

 Freeze

 Freeze

 Freeze

 Freeze

 Freeze

 Freeze

 Freeze

 Freeze

 Freeze

 Freeze

 Freeze

 Freeze

 Freeze

 Freeze

 Freeze

 Freeze

 Freeze

 Freeze

 Freeze

 Freeze

 Freeze

 Freeze

 Freeze

 Freeze

 Freeze

 Freeze

 Freeze

 Freeze

 Freeze

 Freeze

 Freeze

 Freeze

 Freeze

 Freeze

 Freeze

 Freeze

 Freeze

 Freeze

 Freeze

 Freeze

 Freeze

 Freeze

 Freeze

 Freeze

 Freeze

 Freeze

 Freeze

 Freeze

 Freeze

 Freeze

 Freeze

 Freeze

 Freeze

 Freeze

 Freeze

 Freeze

 Freeze

 Freeze

 Freeze

 Freeze

 Freeze

 Freeze

 Freeze

 Freeze

 Freeze Transform POrthogonal PObject ▼ AClone CRepe Filter ▼ Green ◆ Geometry 

■ Layers 

■ Errors ▼ Red ▼× ▲ • ▼ → • Media **Objects** Name blkbody void Listbox RCC target REGION BLKBODY REGION VOID REGION TARGET BEAM Green Red viewport viewport ▼ Blue **▼** Magenta Media Media Properties Attributes Magenta **Properties** Blue target comment Cylindrical target RCC & Attributes viewport viewport 0.0 0.0 0.0 Listbox 0.0 0.0 10.0 5.0 @Xmid 0.0 @Ymid 0.0 @Zmid 5.0

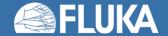

#### Layers

- Four default layers:
  - Borders
  - Media
  - 3D
  - Lattice (advanced topics)
- User can create (clone) layers
   e.g.: scoring layers
- Layers are customizable

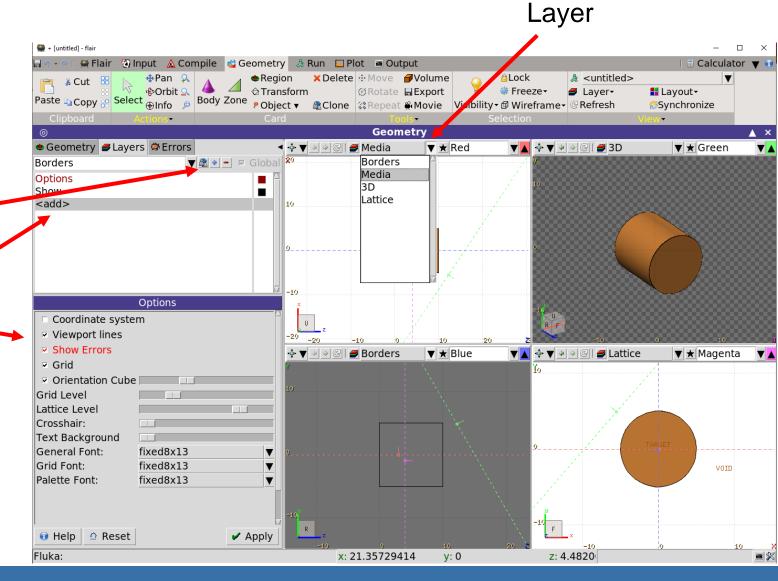

#### **Viewports**

- Each viewport is defined by:
  - Origin: center of the viewport
  - Basis: relative axis system u, v, w
     (w is coming of the screen toward the user)
  - Extent: zoom

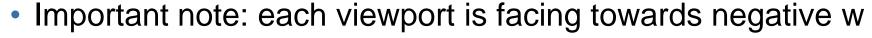

- If A and B are touching the viewport only B would be visible
- Test it on the basic input and compare red and magenta viewports

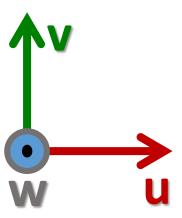

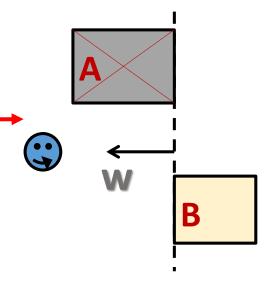

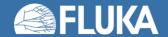

#### Viewport lines – 1

Dashed lines represent other viewports
 (their intersections with the current one)

The center is indicated by a square

The w direction is indicated by a short line.

 Viewports outside the current one are displayed on the closest edge of the current viewport window

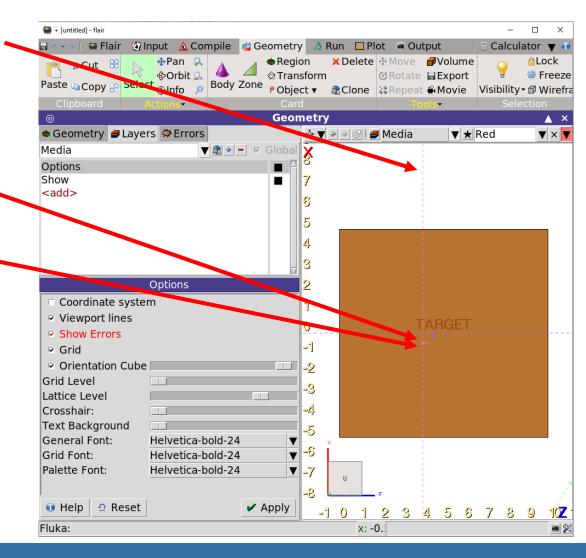

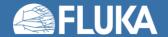

## Viewport lines – 2

Dashed lines represent other viewports
 (their intersections with the current one)

The center is indicated by a square

The w direction is indicated by a short line

 Viewports outside the current one are displayed on the closest edge of the current viewport window

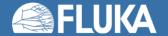

## **Viewport lines actions**

Select 🖫 + left mouse button:

Drag the center square

 to reposition the viewport

Drag the line close to the center
 to reposition the viewport along the w axis

Drag the extremities to rotate it

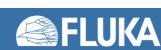

#### **Projection dialog**

The projection button allow to change, move, shift, rotate a viewport

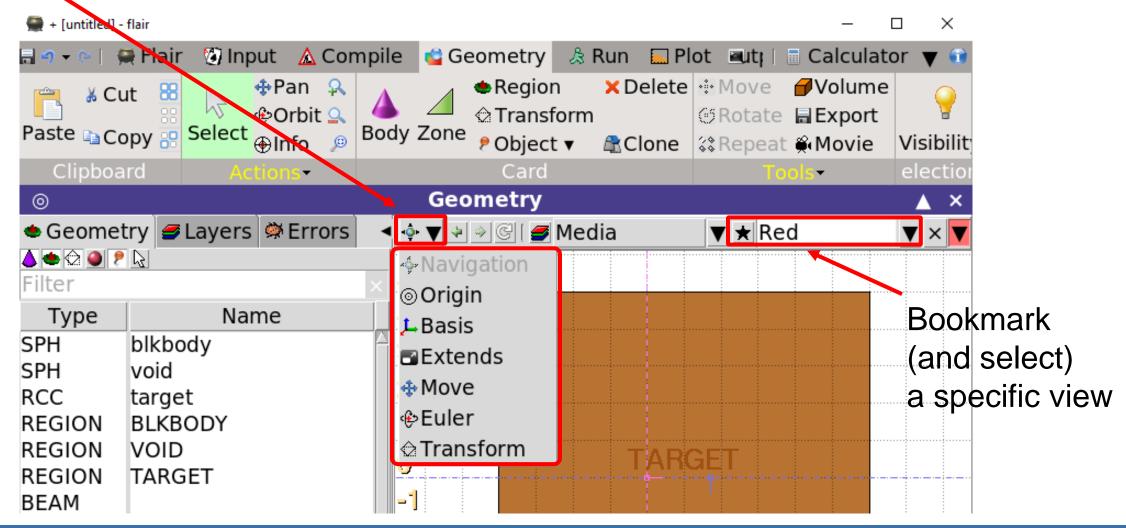

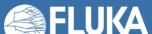

#### **Projection dialog**

Set the viewport's center

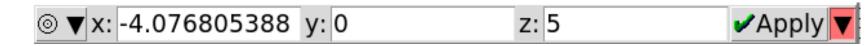

Change the reference axes

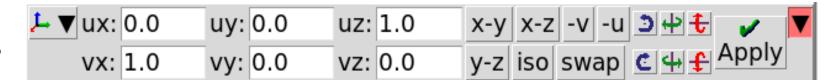

Change the extent

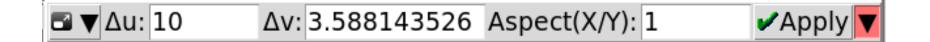

Shift the view

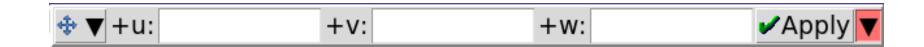

Rotate around Cartesian axes

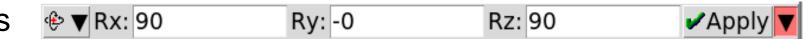

Apply a ROT-DEFI to the viewport

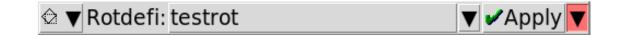

#### **Orientation cube**

- In the bottom-left corner of each viewport
- Shows the axis system
- Allows to rotate the axes
- Similar to some CAD programs

| Name  | Side description                 |  |  |
|-------|----------------------------------|--|--|
| Front | X-Y plane towards the positive Z |  |  |
| Back  | X-Y plane towards the negative Z |  |  |
| Up    | X-Z plane towards the positive Y |  |  |
| Down  | X-Z plane towards the negative Y |  |  |
| Left  | Y-Z plane towards the positive X |  |  |
| Right | Y-Z plane towards the negative Y |  |  |

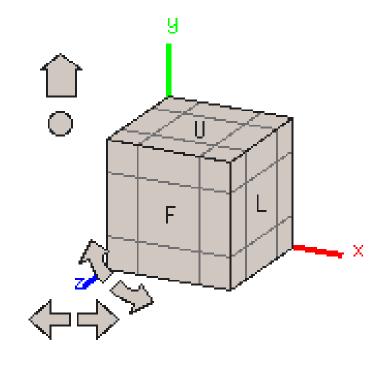

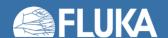

#### **Object listbox**

- List type/name of bodies, regions, and objects
- Allows text filtering
- Text color-code:
  - Red Error in the card description
  - Magenta Visible body/object
  - Orange Selection locked
- Buttons to turn on/off the display of:
  - A Bodies
  - e Regions
  - tz Transformations
  - Materials
  - P Object
  - Selected or visible items

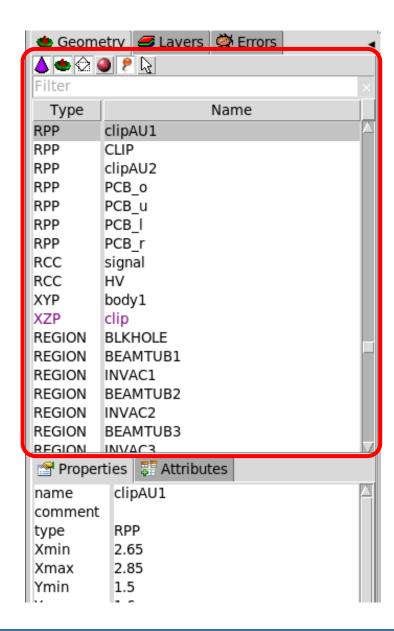

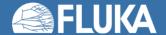

#### **Property and Attributes listbox**

- Displays the common WHATs of the selected card
- Allows to add comments
- Allows regions editing
- Allows to assign materials (ASSIGNMA card created)
  - WARNING: it does not work if the region is within an #if...#endif statement

- Extra info are displayed in "Attributes"
  - Bodies: visibility, selection-locking, etc.
  - Regions: transparency, ROT-DEFI, etc.

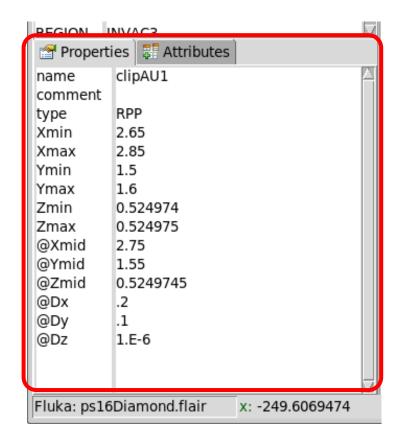

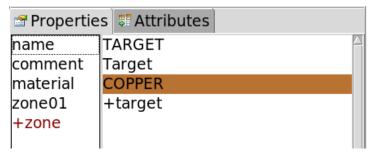

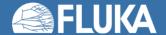

#### Selection - 1

- Objects / Bodies / Zones / Regions can be selected using:
  - Object and/or Property listboxes
  - Graphically with the left mouse button on the viewport

[CTRL]+left mouse button toggles the selection

- Area selection is also possible (click-and-drag)
   Everything inside the area is selected
- [ESCape] cancels the selection

#### Selection – 2

- Selected bodies are:
  - Highlighted in magenta in the viewport
  - Yellow dots appear on their vertices
  - Highlighted in the listbox

Selected regions are shaded

- Selected zones are shaded with hast pattern
- Zones can be selected after selecting a region

• [ESCape] cancels the selection

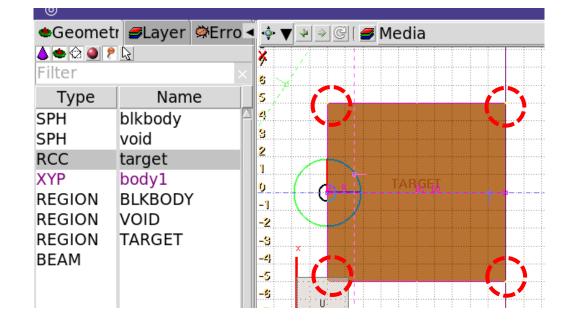

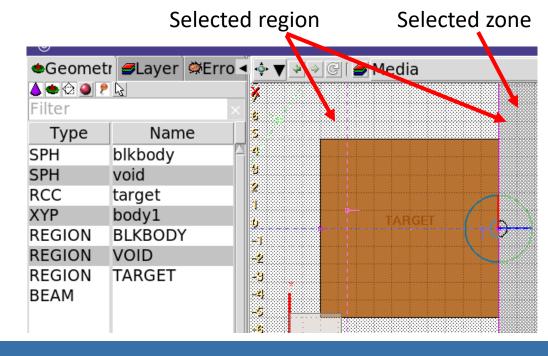

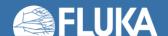

#### Adding a new body

- Right-click or [b] or [Space] or [INS]
- Menus are organized in sub-categories
- Capital [B] to repeat last add-body
- Left-click on the desired location of the new body
- Extended bodies require to left-click each characteristic
- New bodies are named after the last body renamed
  - e.g. john  $\rightarrow$  john1  $\rightarrow$  john2  $\rightarrow$  john3  $\rightarrow$  etc.
- [n] allows to fast edit object name
- IMPORTANT: Renaming a body will automatically rename any reference to it, without asking the user
   e.g. a body used in a region definition

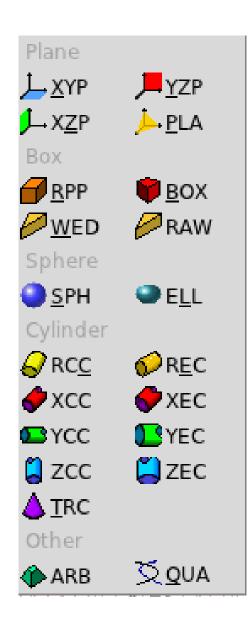

## **Body visibility – 1**

- Default: body segments are only visible when they represent borders of REGIONs
- Bodies become visible when selected

ZCC target 3 Not selected → Not visible

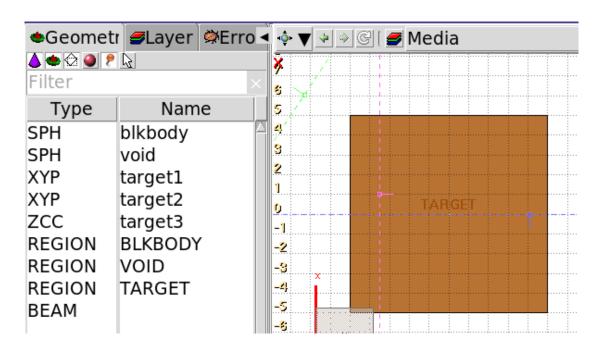

ZCC target 3 Selected → Visible

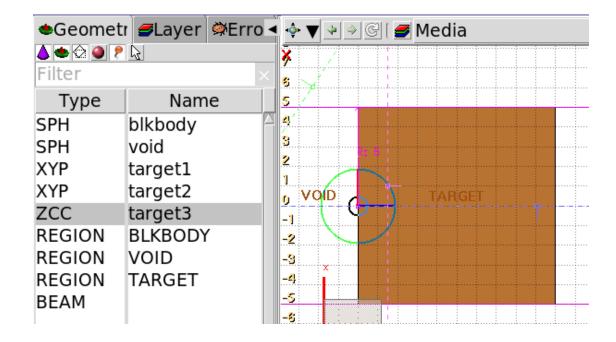

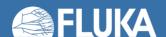

#### Body visibility – 2

Visibility default can be changed in the "Attributes" of each body

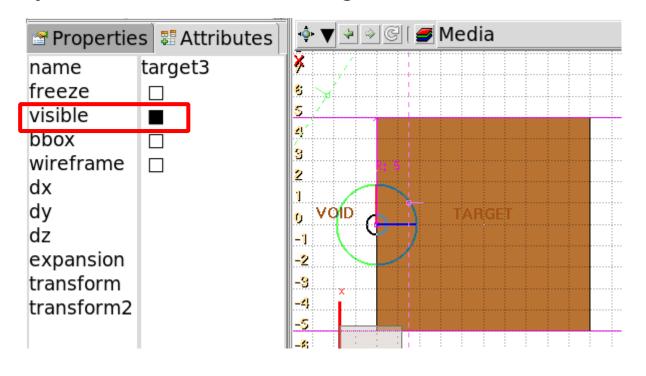

ZCC target 3
Not selected but visible!

Shortcut [v] or Toolbar button

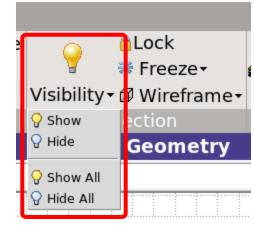

## Body editing – 1

- Bodies can be edited typing their coordinates/values
  - in the Properties or
  - in the Flair input editor

#### Graphically

- Selecting a body the action handle is displayed
- Right-click the small circle to freely move (shortcut: [g]-grab)
- Right-click the big circle to rotate around the w axis (shortcut: [r]-rotate)
- Right-click the red/green/blue lines to move along the X, Y, or Z axis
- While moving a body, hit [x], [y], or [z] to lock movement along the selected axis

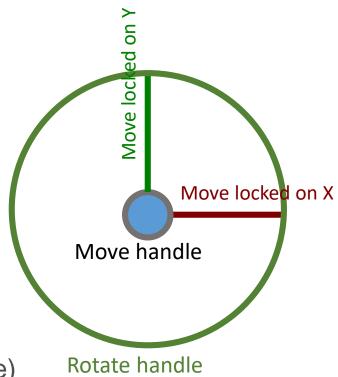

#### Body editing – 2

 When a body is selected and the handles are shown, it's possible to click-and-drag the handler to move, rotate, and resize the object

#### TRC example

- 1. On the base plane, to move it normally to the height vector
- On the small square on the apex plane, to move the height vector
- 3. On the apex plane, to move it normally to the height vector
- 4. On the conic surface close to the apex, to resize the apex radius
- 5. On the conic surface close to the base, to resize the base radius

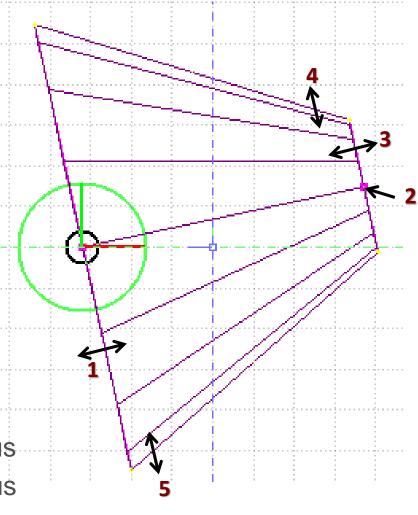

#### Adding a new region

- Right-click or [R] or [Space] or [INS]
- Immediately, the property listbox is activated to edit the name
- Assigning a material to a region, automatically generated the ASSIGNMA card
- However, deleting a region does not remove the corresponding ASSIGNMA card
- IMPORTANT: Renaming a region will automatically rename any reference to it, without asking the user e.g. in the ASSIGNMA card

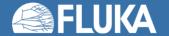

## **Zone editing**

#### **IMPORANT REMINDER:**

A zone is a subregion expressed in terms of "+" and "-" only, e.g.

contains 2 zones

zone1: +a +b

zone2: +c -d

#### Zone editing – with the keyboard

- Add a zone: enter the expression in the "+zone" field
- Modify a zone: select the zone to modify and edit its expression
- Delete a zone: select the zone to delete either:
  - 1. Right-click → Delete or
  - 2. Hit [Del] while the pointer is inside the Property Listbox

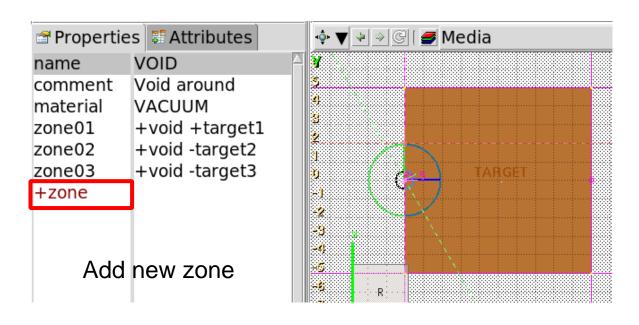

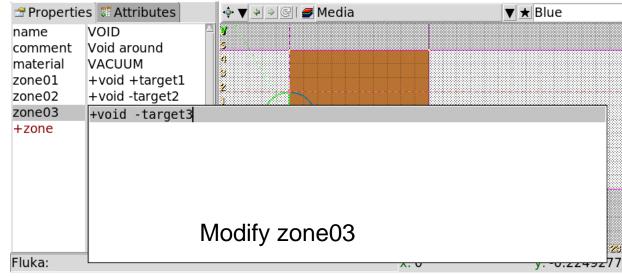

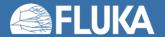

- First, select the REGION to which the zone to add/modify belongs
- Add a new zone
  - Verify that no zone is selected in the property listbox (unselect using [ESC])
  - Add on the selection ONLY the bodies representing the zone borders

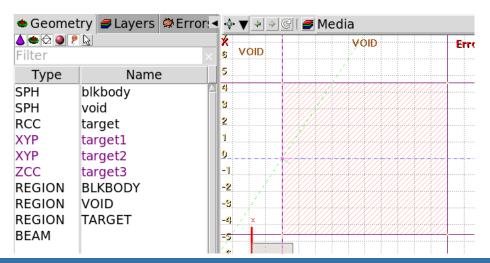

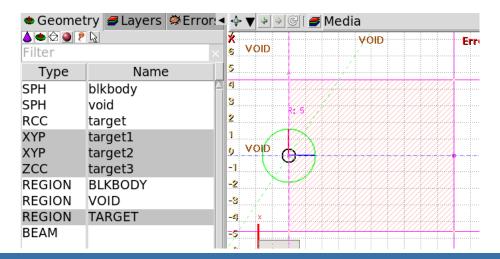

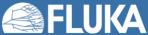

- First, select the REGION to which the zone to add/modify belongs
- Add a new zone
  - Verify that no zone is selected in the property listbox (unselect using [ESC])
  - Add on the selection ONLY the bodies representing the zone borders
  - Right-click or [Space] to open a pull-down menu

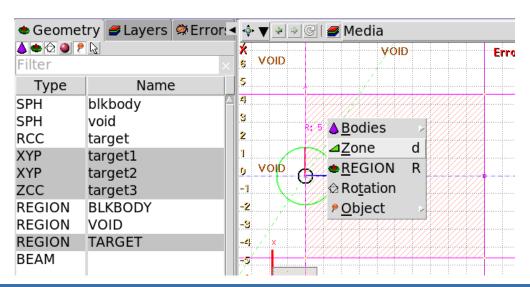

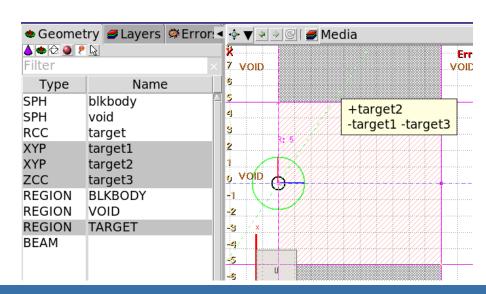

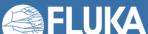

- First, select the REGION to which the zone to add/modify belongs
- Add a new zone
  - Verify that no zone is selected in the property listbox (unselect using [ESC])
  - Add on the selection ONLY the bodies representing the zone borders
  - Right-click or [Space] to open a pull-down menu

  - Left-click over a point in any viewport that should belong to the new zone
  - The zone is automatically created

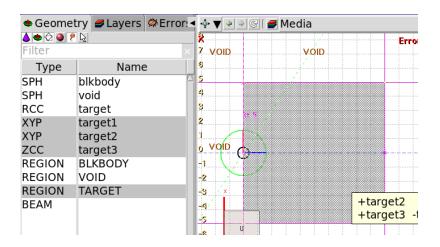

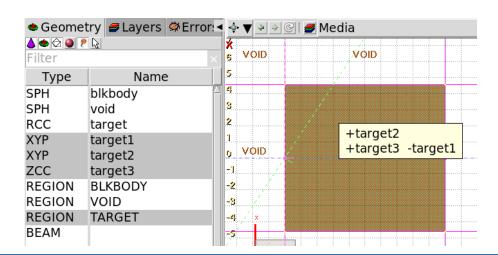

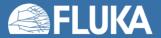

- First, select the REGION to which the zone to add/modify belongs
- Edit an existing zone
  - Select a zone either graphically or on the property listbox
  - All bodies involved in the zone definition are automatically selected
  - While the zone is selected, (un-)select bodies (not) needed for the zone definition
  - Then proceed as for adding a new zone
  - Right-click or [Space] to open a pull-down menu

  - In any of the viewports, left-click on a point that should belong to the zone
  - The zone is automatically updated
- IMPORTANT: select only needed bodies (extra bodies slow down simulations)

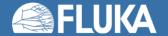

#### Zone editing – Example [1/9]

How to create a sphere with a cylindrical hole cut with a tilted plane (@30°)

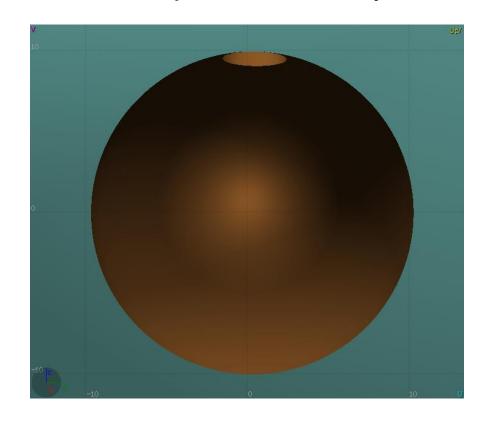

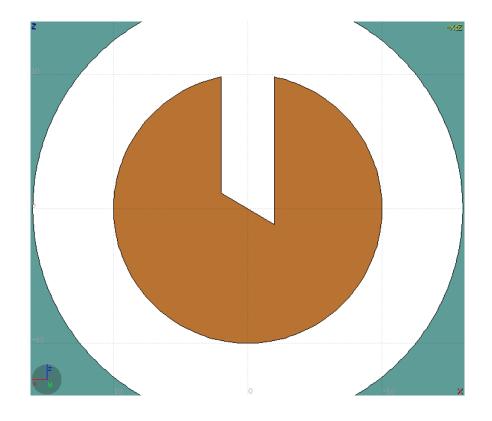

• First, create all necessary bodies: sphere, infinite cylinder, tilted plane

# Zone editing – Example [2/9]

- Add a new region
  - [Space] → REGION
  - Shortcut [R]
- The region expression is empty
- Type the region name
- Select the material (or leave default VACUUM)
- Press [ESC]
- The region remains selected

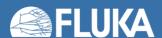

## Zone editing – Example [3/9]

- Add the sphere to the selection
  - Holding [CTRL] pressed
- The sphere outline is highlighted
- The sphere divides the space into 2 zones:
  - +sphere (inside the sphere)
  - 2. -sphere (outside the sphere)

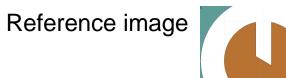

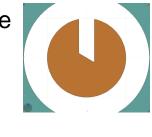

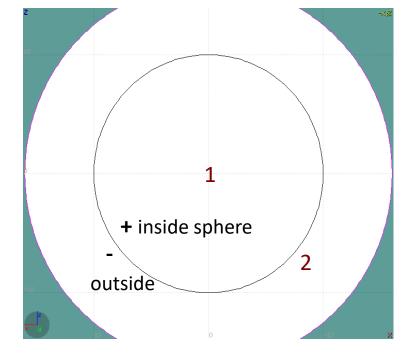

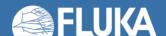

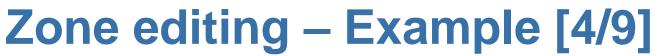

- Add the cylinder to the selection
  - Holding [CTRL] pressed
- The cylinder outline is highlighted
- The sphere and the cylinder divide the space into 4 zones:
  - 1. +sphere +cylinder (inside the sphere, inside the cylinder)
  - 2. +sphere -cylinder (inside the sphere, outside the cylinder)
  - 3. -sphere +cylinder (outside the sphere, inside the cylinder)
  - 4. -sphere -cylinder (outside the sphere, outside the cylinder)

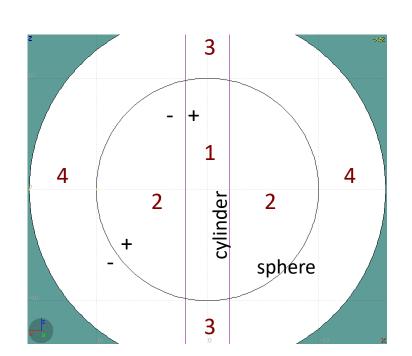

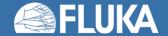

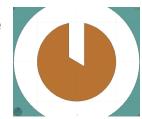

# Zone editing – Example [5/9]

- Add the tilted plane to the selection
  - Holding [CTRL] pressed
- The tilted plane outline is highlighted
- The 3 bodies divide the space into 8 zones:
  - 1. +sphere +cylinder +plane
  - +sphere +cylinder -plane
  - 3. +sphere -cylinder +plane
  - 4. +sphere -cylinder -plane
  - 5. -sphere +cylinder +plane
  - 6. -sphere +cylinder -plane
  - 7. -sphere -cylinder +plane
  - 8. -sphere -cylinder -plane
- Number of valid zones ≤2<sup>bodies</sup>

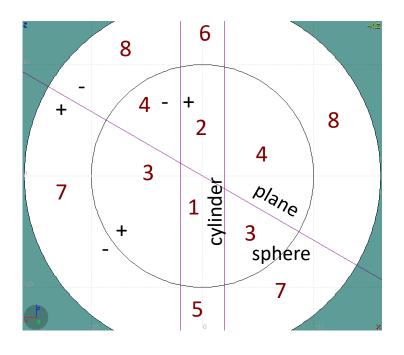

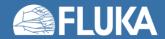

# Zone editing – Example [6/9]

- Press [d] to define the zone
- While moving the mouse, the various subdivision of the space are shown
- Click inside zone 4
- Automatically, the zone expression

+sphere -cylinder -plane

will be added to the region definition

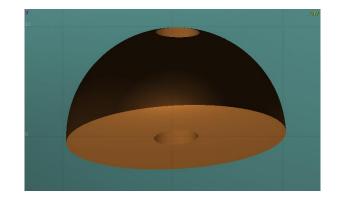

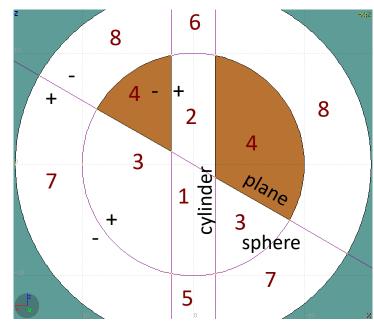

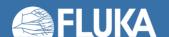

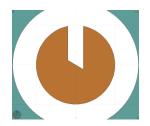

# Zone editing – Example [7/9]

- Adding the bottom part of the sphere
- Press [ESC] to unselect the bodies while keeping the region selected
- Select the sphere and the plane
- Space is divided in 4 zones
  - +sphere +plane
  - 2. +sphere -plane
  - 3. -sphere +plane
  - 4. -sphere -plane

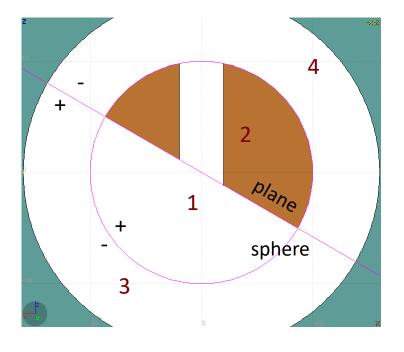

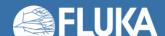

Reference image

- Press [d] to define the zone
- Click inside zone 1
- Automatically, the zone expression

+sphere +plane

will be appended to the region definition

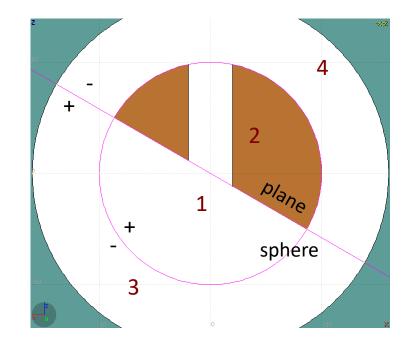

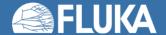

# Zone editing – Example [9/9]

- Press [d] to define the zone
- Click inside zone 1
- Automatically, the zone expression

+sphere +plane

will be appended to the region definition

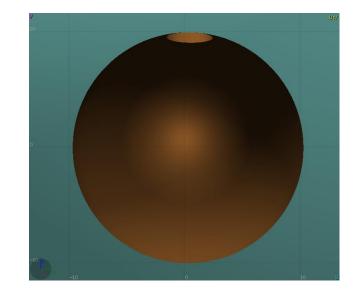

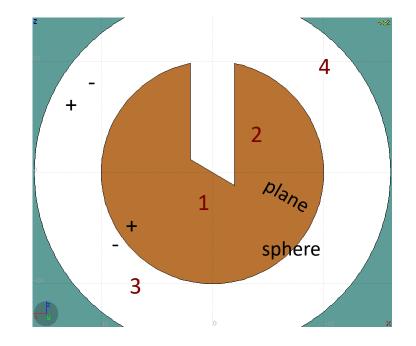

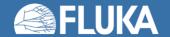

#### **Summary: Region and Zone editing**

- Golden sequence
  - Select the REGION
  - 2. Select the zone to modify or none to add a new one
  - 3. Add to the selection the bodies needed for the zone definition
  - 4. Define a zone with [d] or right-click on "⊿ Zone"
  - 5. Move the mouse over a point that belongs to the zone to be and left-click
- Repeat the sequence as many times as needed

#### **Summary: Region and Zone editing**

- The selection shall contain
  - 1. The REGION to edit
  - 2. Optionally, the zone to be modified
  - 3. The bodies representing the boundaries of the zone to be defined

 The selection shall not contain any unnecessary body because extra bodies mean extra operations and slower simulations

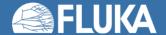

#### **ESCape**

- [ESC] will stop/unselect in the following order, one item at a time:
  - 1. Stop the current action, e.g. during rotation
  - 2. If a zone is selected, unselect the zone
  - 3. Unselect any selected body
  - 4. Unselect any selected region

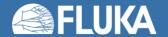

#### **Debugging Geometry Errors**

- The "Errors found" message indicated that there are errors on the current projection
- Areas affected by errors are outlined with a red line
- Areas filled with a full color correspond to overlapping region
- Areas dashed with red lines correspond to missing region definition
- Body segments involved in the errors are numbered

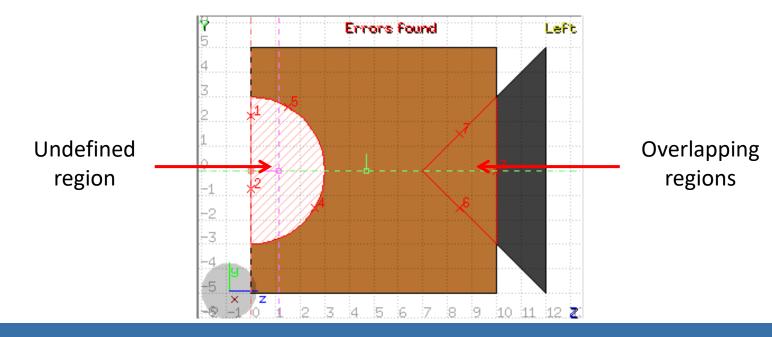

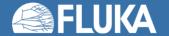

#### **Debugging Geometry Errors**

- Touching surfaces are checked against 10 significant digits
- Non strictly geometrical errors are also notified, e.g.:
  - missing material assignment to a region
  - non-recognized cards

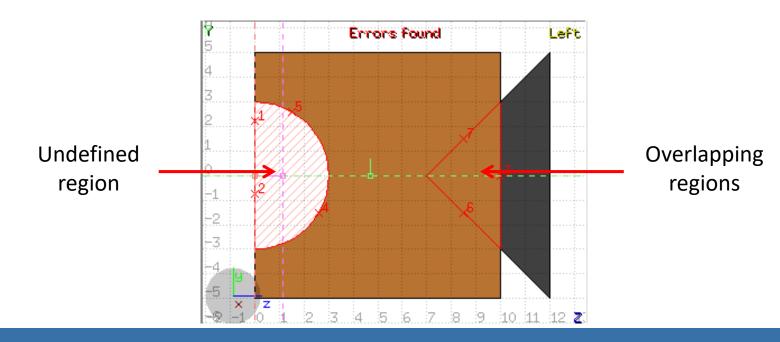

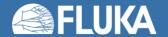

#### **Geometry Errors Tab**

+n error index in the viewport

click to expand and get more info

x, y, z position of the error

click to zoom on the error

Body body involved in the error

Reg+ regions on the +side of the body

Reg- regions on the -side of the body

Errors click to focus on the problematic card

Warnings click to focus on the problematic card

```
▼ Red [5]
+ 1:
             Θ.
                               2.0
           -1.5
                               8.5
+ 2:
+ 3:
             Θ.
                                Θ.
                               8.5
            Θ.
                              10.0
   body: target
   Reg+: VOID:2
   Reg-: TARGET:1, VOID:2
▼ Green [5]
             Θ.
+ 1:
                               2.0
+ 2:
+ 3:
                               8.5
           -1.5
+ 4:
             Θ.
                              10.0
+ 5:
           1.5
                               8.5
▼ Blue [5]
+ 1:
                                Θ.
+ 2:
                -0.46729
                          7.46729
+ 3:
                 0.46729
                          7.46729
+ 4:
                              10.0
                      Θ.
                               2.0
+ 5:
             Θ.
▼ Magenta [3]
     1.941187
                -0.48145
                                Θ.
           -2.0
                                Θ.
     1.941187 0.481447
                                Θ.
▼ Input [Errors:1, Warnings:1]
Errors:
 1: Region 'FOO' empty expression
Warnings:
1: Region 'FOO' is not assigned any material
```

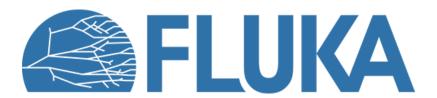

## **Spare slides**

#### Navigation with the keyboard

[arrows]

Ctrl + [arrows]+ [Shift]

Page Up/ Page Down

Ctrl + PgUp/PgDn

• = / -

• 0

Ctrl-0 (zero)

• C-1, C-2

• C-3, C-4

• C-5, C-6

Assuming:

pan viewport

orbit viewport around **u,v** axes rotates by 90°

pan viewport front/back

rotate viewport around w axis

zoom in / zoom out

open projection dialog to set the origin/basis/save/recall etc...

Center to origin

front [X:Y] / back [-X:Y]

left [Z:Y] / right [-Z:Y]

top [Z:X] / bottom [-Z:X]

*Z* = direction of the beam (horizontal)

X = horizontal

Y = vertical

#### Navigation with the mouse

#### With the **left** mouse button:

- 1. Select the appropriate action pan/orbit/zoom with:
  - I. Menu → Tools
  - II. Toolbar
  - III. Keyboard shortcut
- 2. Click and drag the desired viewport

|          | function | key       | description                                      |
|----------|----------|-----------|--------------------------------------------------|
| *        | Pan      | X         | Pan viewport                                     |
| <b>(</b> | Orbit    | t         | Orbit viewport using a virtual <b>t</b> rackball |
| ţ        | Zoom     | Z         | Drag area to zoom In ([Ctrl] to zoom out)        |
|          |          | Shift-Z   | Zoom viewport on selected items                  |
| 4        |          | Alt-Left  | Go to previous in history projection             |
| -        |          | Alt-Right | Go to next in history projection                 |

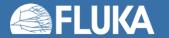

#### Navigation with the mouse

- With the middle mouse button
  - alone Pan/Move viewport
  - Ctrl orbit projection using a virtual trackball
  - Ctrl-Middle-Shift orbit projection using a virtual trackball with steps of 15 degrees
  - Shift select rectangle region and zoom into
  - Shift-Middle-Ctrl select rectangle region and zoom out
- Wheel (if any) zoom in/zoom out
  - Ctrl-Wheel pan/move forward or backward
  - Ctrl-Shift-Wheel smoother pan/move forward/backward
- With the right mouse button
  - alone opens popup menu
  - Shift pan/move viewport
  - Ctrl orbit projection using a virtual trackball

When <u>laptop mode</u> is enabled in the <u>Preferences/Geometry</u> then the <u>middle</u> and <u>right</u> buttons are <u>swapped</u>

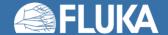

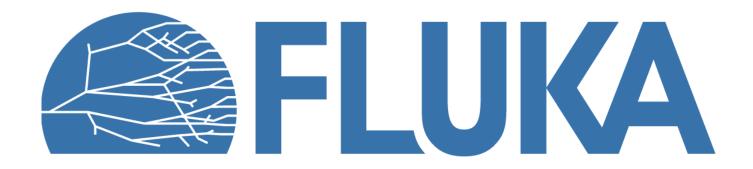